# The Business School Virtual Learning Environment Quick Start Guide

Log in to The Business School UK VLE at <a href="http://vle.thebusinessschool.uk.com">http://vle.thebusinessschool.uk.com</a> with the username and password you have received, following registration of your details with The Business School UK.

If you do not have an account and would like to get started studying with The Business School UK please contact us at: <a href="mailto:training@thebusinessschool.uk.com">training@thebusinessschool.uk.com</a>

We will discuss your requirement with you, and create an account for you on our Virtual Learning Environment. Once you have your account you will be able to purchase your chosen course online, and can get started straight away with your studies. The courses contain optional units, which means you can build a programme to suit you and your career aspirations at your chosen level.

Some of our courses are studied fully online. Others are currently a mix of online and paper based studies depending on the options selected.

To log in, click **Log in** top right on the navigation menu at the top of the page, the Log in page opens where you enter your username and password.

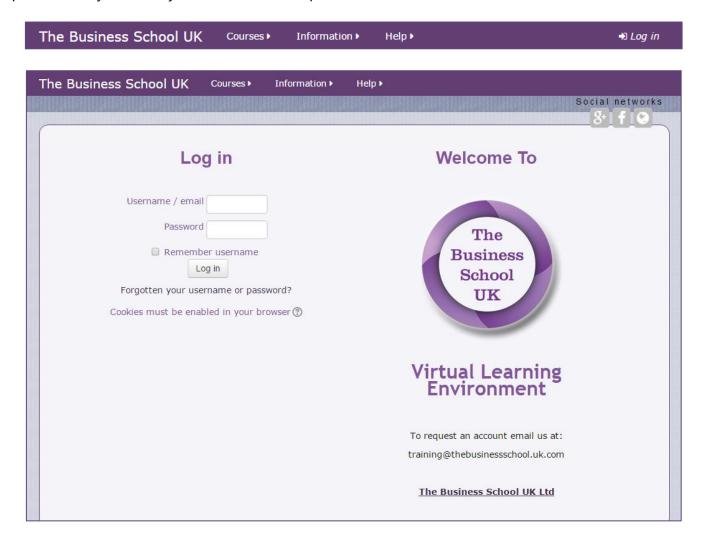

The Complete Site Guide is found from the navigation bar, under Help.

### **Course payment and enrolment**

Select the course type you wish to enrol on from the navigation bar **Courses**.

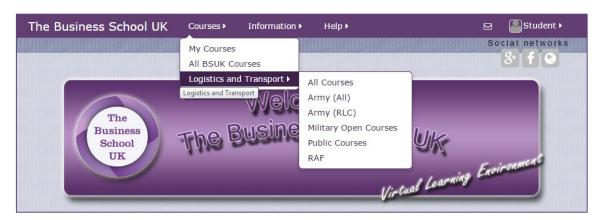

Click the **course title** for the course you want to enrol on, highlighted in the example below, to open the enrolment and payment page.

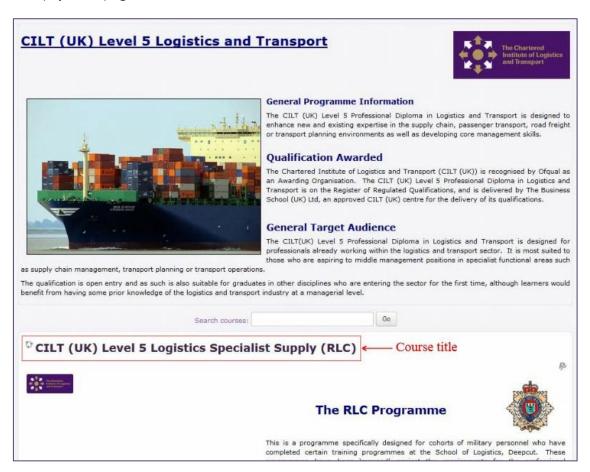

Payment is made through the Paypal system, either by your Paypal account if you have one or by debit or credit card (no account is required; creating an account is optional via this payment method).

Some courses offer two types of payment option, full payment and staged payment. These are distinguished by the course title.

Read the Terms and Conditions. Click on **Terms and Conditions** and the Learner Declarations document will open in a new window. Click the checkbox for **Tick to accept the Terms and Conditions**. Then click **Make your payment now** and Paypal will open.

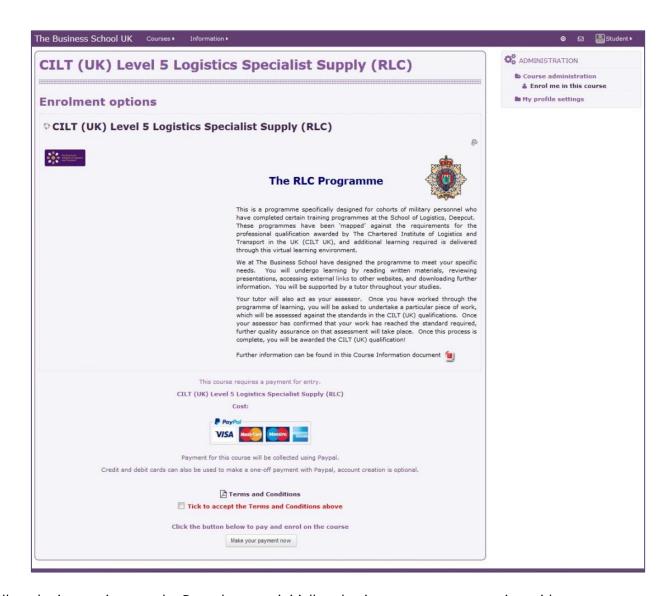

Follow the instructions on the Paypal screen, initially selecting your payment option, either:

- Pay with my Paypal account
- Pay with my debit or credit card

On the payment confirmation page click, **Click here to enter your course**, to go direct to your course within the VLE.

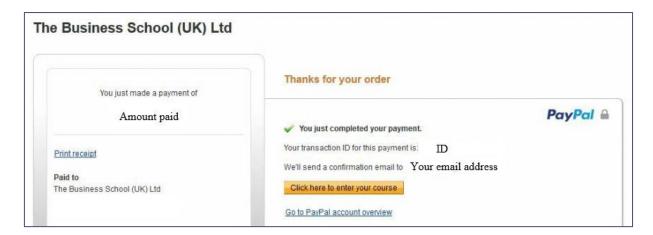

#### **Course overview**

The course is split into units. To open the unit click on the unit's title. All of the unit's content is provided here, e.g. PDF documents and assignments.

Assignments can take the form of written exercises, which you upload, as well as short answer questions and multi-choice tests that you take and submit online.

To open an assignment, click the assignment icon.

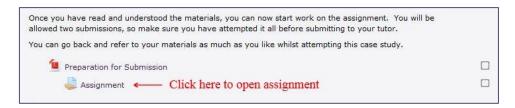

For written exercises download the assignment from the assignment section by clicking on it. When you have completed the assignment click **Add submission** to submit it, and follow the instructions to complete the process. The unit's tutor will grade and if required provide feedback. You will find your grade and feedback in this section.

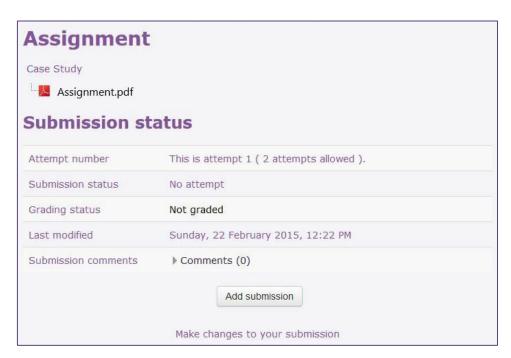

Step by step information on submitting a written assignment can be found in the full user guide.

For short answer questions and multiple-choice tests there is nothing to upload. It is all completed within the assignment section.

#### **Web Browsers**

It is advised that the VLE be used with the latest versions of Chrome, Firefox or Safari.

## **User Guide Content and Accuracy**

The Business School Virtual Learning Environment is always under active development and it is possible that this user guide may not fully represent the current environment. However, every effort is made to ensure that the information supplied is current.